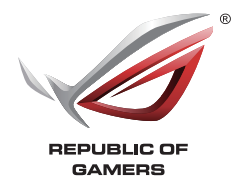

# **Программное обеспечение ROG Armoury Руководство пользователя**

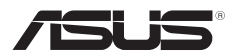

R11355 Первое издание Ноябрь 2016

#### **Copyright © 2016 ASUSTeK COMPUTER INC. Все права защищены.**

Любая часть этого руководства, включая оборудование и программное обеспечение, описанные в нем, не может быть дублирована, передана, преобразована, сохранена в системе поиска или переведена на другой язык в любой форме или любыми средствами, кроме документации, хранящейся покупателем с целью резервирования, без специального письменного разрешения ASUSTeK COMPUTER INC. ("ASUS").

Гарантия прекращается, если: (1) изделие отремонтировано, модифицировано или изменено без письменного разрешения ASUS; (2) серийный номер изделия поврежден, неразборчив либо отсутствует.

КОМПАНИЯ ASUS ПРЕДОСТАВЛЯЕТ ДАННОЕ РУКОВОДСТВО НА УСЛОВИИ «КАК ЕСТЬ», БЕЗ КАКИХ-ЛИБО ГАРАНТИЙ, ПРЯМЫХ ИЛИ ПОДРАЗУМЕВАЕМЫХ, ВКЛЮЧАЯ, В ТОМ ЧИСЛЕ, ЛЮБЫЕ ПОДРАЗУМЕВАЕМЫЕ ГАРАНТИИ ИЛИ УСЛОВИЯ ГОДНОСТИ ДЛЯ ПРОДАЖИ, ИЛИ ПРИГОДНОСТИ К КОНКРЕТНОЙ ЦЕЛИ ИСПОЛЬЗОВАНИЯ. КОМПАНИЯ ASUS, ЕЕ ДИРЕКТОРА, РУКОВОДИТЕЛИ, СОТРУДНИКИ ИЛИ ПРЕДСТАВИТЕЛИ НЕ НЕСУТ НИКАКОЙ ОТВЕТСТВЕННОСТИ ЗА ЛЮБЫЕ КОСВЕННЫЕ, ФАКТИЧЕСКИЕ ОСОБЫЕ ИЛИ СЛУЧАЙНЫЕ УБЫТКИ (ВКЛЮЧАЯ УБЫТКИ ОТ УПУЩЕННОЙ ВЫГОДЫ, УТРАТУ ДЕЯТЕЛЬНОСТИ, НЕ ИСПОЛЬЗОВАНИЕ ИЛИ ПОТЕРЮ ДАННЫХ, ПРЕРЫВАНИЕ ДЕЯТЕЛЬНОСТИ И ТОМУ ПОДОБНОЕ), ДАЖЕ ЕСЛИ КОМПАНИЯ ASUS БЫЛА ОСВЕДОМЛЕНА О ВОЗМОЖНОСТИ УБЫТКОВ ВСЛЕДСТВИЕ ДЕФЕКТА ИЛИ ОШИБКИ В ДАННОМ РУКОВОДСТВЕ ИЛИ ПРОДУКТЕ.

ТЕХНИЧЕСКИЕ ХАРАКТЕРИСТИКИ И ИНФОРМАЦИЯ, СОДЕРЖАЩИЕСЯ В ДАННОМ РУКОВОДСТВЕ, ПРИВОДЯТСЯ ТОЛЬКО В ЦЕЛЯХ ОЗНАКОМЛЕНИЯ. ОНИ МОГУТ БЫТЬ ИЗМЕНЕНЫ В ЛЮБОЕ ВРЕМЯ БЕЗ УВЕДОМЛЕНИЯ И НЕ ДОЛЖНЫ РАССМАТРИВАТЬСЯ КАК ОБЯЗАТЕЛЬСТВО СО СТОРОНЫ ASUS. КОМПАНИЯ ASUS НЕ НЕСЕТ НИКАКОЙ ОТВЕТСТВЕННОСТИ И ОБЯЗАТЕЛЬСТВ ЗА ЛЮБЫЕ ОШИБКИ ИЛИ НЕТОЧНОСТИ, КОТОРЫЕ МОГУТ СОДЕРЖАТЬСЯ В НАСТОЯЩЕМ РУКОВОДСТВЕ, ВКЛЮЧАЯ ОПИСАНИЯ ПРОДУКЦИИ И ПРОГРАММНОГО ОБЕСПЕЧЕНИЯ.

Продукция и названия корпораций, имеющиеся в этом руководстве, могут являться зарегистрированными торговыми знаками или быть защищенными авторскими правами соответствующих компаний и используются только в целях идентификации.

#### **Предложение предоставить исходный код отдельных программ**

Этот продукт содержит авторские права на программное обеспечение под универсальной общественной лицензией ("GPL"), общественной лицензией ограниченного применения ("LGPL") и/или другими лицензиями на программное обеспечение с открытым исходным кодом. Такое программное обеспечение в этом продукте распространяется без всяких гарантий, насколько это допускается применяемым законодательством. Копии этих лицензий, включены в этот продукт.

Там, где применяемая лицензия дает право на получение исходного кода программ и/или других дополнительных данных, Вы можете получить его в течение трех лет с момента последней отгрузки продукции, одним из следующих способов:

(1) бесплатно, скачать его с http://support.asus.com/download

или

(2) для покрытия расходов на доставку, зависящей от перевозчика и места, отправьте запрос по адресу:

ASUSTeK Computer Inc. Legal Compliance Dept. 15 Li Te Rd., Beitou, Taipei 112 Тайвань

В запросе укажите название, модель и версию продукта, для которого Вы хотите получить соответствующий исходный код, и Ваши контактные данные для уточнения сроков и цен.

Исходный код распространяется БЕЗ КАКИХ-ЛИБО ГАРАНТИЙ и лицензирован по той же лицензии, что и соответствующий бинарный/объектный код.

Данное предложение действительно для любого, получившего эту информацию.

ASUSTeK стремится предоставить полный исходный код, как это предусмотрено различными лицензиями на свободное программное обеспечение. Если у Вас возникнут проблемы с получением соответствующего исходного кода, мы будем благодарны, если Вы напишете нам уведомление по электронной почте **gpl@asus. com**, с указанием продукта и описания проблемы (просьба не отправлять на этот адрес большие вложения, например исходный код и т.п.

## Содержание

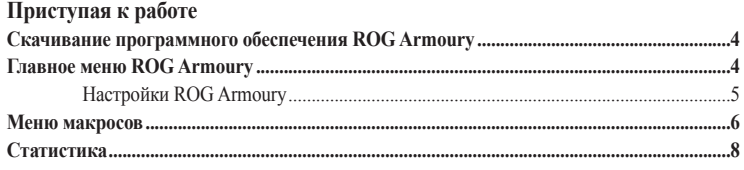

## Игровая клавиатура

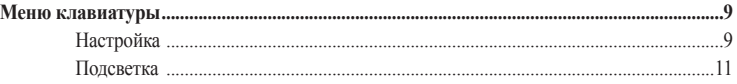

### Игровая мышь

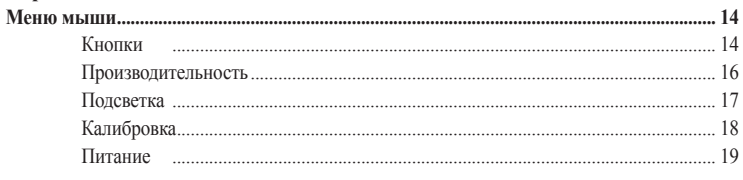

## <span id="page-3-0"></span>**Приступая к работе**

## **Скачивание программного обеспечения ROG Armoury**

Для скачивания программного обеспечения ROG Armoury посетите https://www.asus.com/ support/.

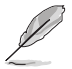

Убедитесь, что прошивка и драйвера вашего продукта обновлены. Для получения обновлений посетите https://www.asus.com/support/.

## **Главное меню ROG Armoury**

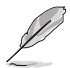

Следующие изображения предназначены только для справки. Панель меню может отличаться в зависимости от подключенного продукта ROG.

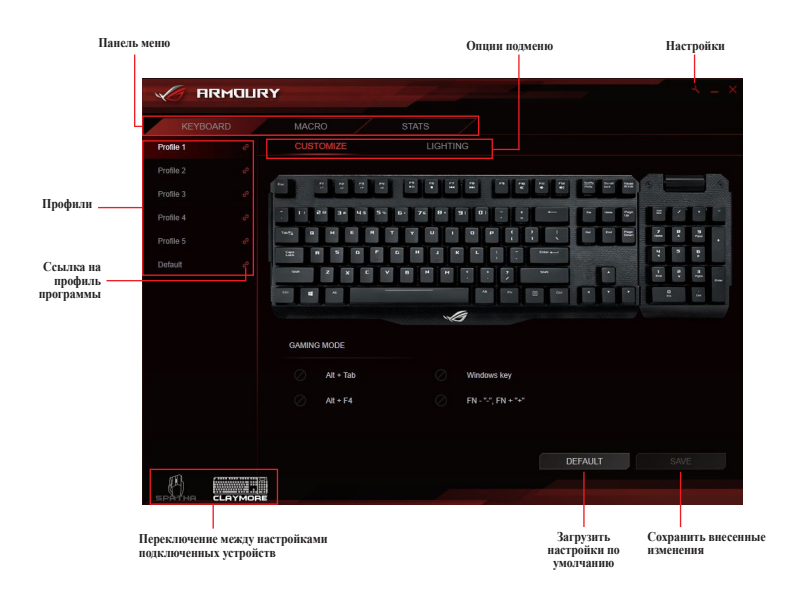

#### <span id="page-4-0"></span>**Переименование профиля**

- 1. Дважды щелкните на профиле, который нужно переименовать.
- 2. Введите новое имя профиля и нажмите **<Enter>**.

#### **Связывание профиля с программой**

Можно назначить профили различным программам. Профиль загружается автоматически когда связанная программа находится в активном окне. Для связывания профиля с программой следуйте инструкциям ниже:

- 1. Выберите профиль для связывания с программой.
- 2. Нажмите кнопку е рядом с именем профиля.
- 3. Найдите программу, которую нужно связать с профилем, затем нажмите **OK**.

## **Настройки ROG Armoury**

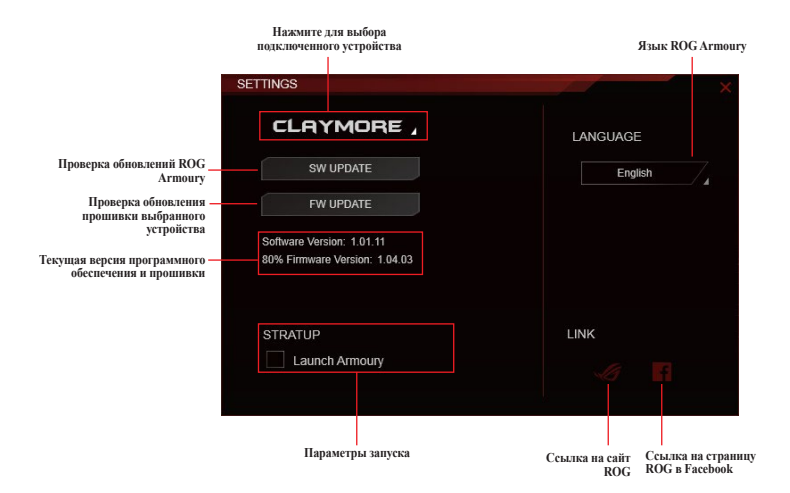

## <span id="page-5-0"></span>**Меню макросов**

Меню макросов позволяет создавать и настраивать макросы, позволяя выполнять конкретные задачи или несколько задач одновременно.

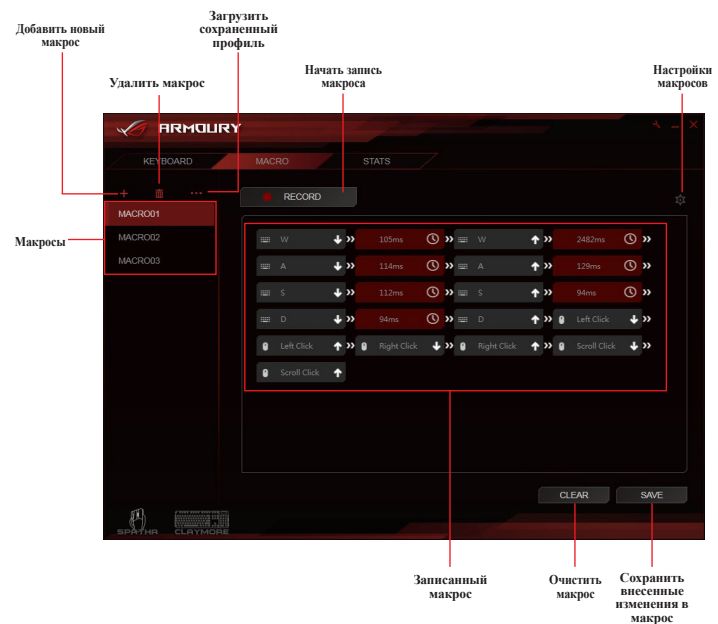

#### **Создание макроса**

- 1. Нажмите Наля создания нового макроса.
- 2. Щелкните правой или левой кнопкой по имени макроса для его переименования.

#### **Удаление макроса**

- 1. Выберите макрос, который нужно удалить.
- 2. Нажмите **по** для удаления выбранного макроса.

#### **Загрузка макроса**

- 1. Нажмите для загрузки макроса.
- 2. Найдите макрос и нажмите **Открыть** для его загрузки.

## **Запись макроса**

- 1. Выберите макрос.
- 2. Нажмите **ЗАПИСЬ** для записи макроса.
- 3. Закончив запись макроса, нажмите кнопку **СТОП**.
- 4. Можно настроить макрос, нажав кнопку от расположенную в правом верхнем углу.

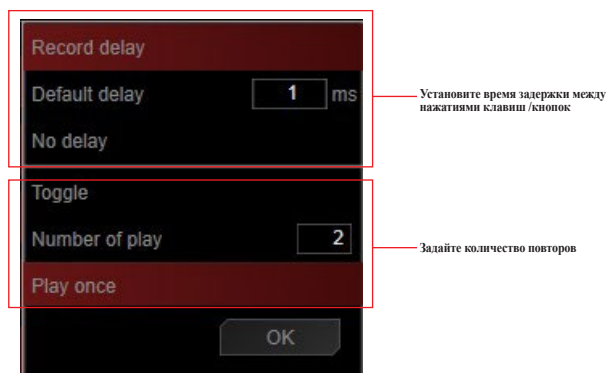

5. Нажмите **OK** после настройки макроса нажмите **СОХРАНИТЬ** для сохранения изменений.

## <span id="page-7-0"></span>**Статистика**

Меню статистики позволяет отслеживать нажатия определенных клавиш.

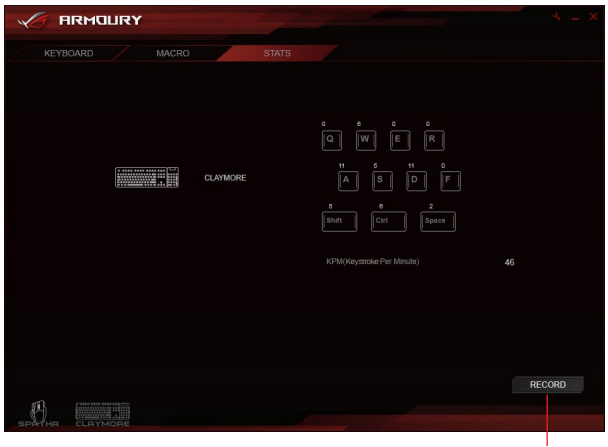

**Начать запись нажатий клавиш для определенных клавиш**

#### **Запись нажатий клавиш**

- 1. Нажмите **ЗАПИСЬ** для начала записи.
- 2. После завершения записи нажмите **ОСТАНОВИТЬ**.

## <span id="page-8-0"></span>**Игровая клавиатура**

## **Меню клавиатуры**

Меню клавиатуры позволяет задавать различные световые эффекты для клавиатуры и настраивать или назначать различные функции, клавиши или программы для различных профилей клавиатуры. Также можно отключить некоторые функциональные клавиши в игровом режиме.

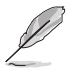

Иллюстрации в этом разделе приведены только для справки и могут отличаться в зависимости от подключенного устройства.

**Нажмите клавишу для настройки / назначения** 

## **Настройка**

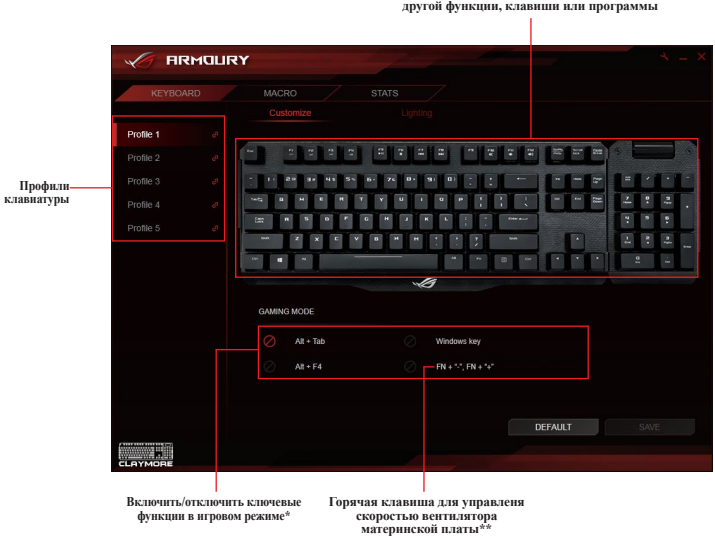

- **\* Клавишу Windows можно заблокировать с помощью горячих клавиш FN + клавиша Windows.**
- **\*\* Горячие клавиши доступны только при активном программном обеспечении Xpert software и Armoury. Эта функция поддерживается только на Intel Z97 или более новом чипсете.**

#### **Назначение клавиш**

- 1. Выберите профиль, для которого нужно назначить разные клавиши.
- 2. Нажмите подменю **Настроить**.
- 3. Выберите клавишу на экранной клавиатуре.
- 4. Нажмите и выберите функцию, клавишу или программу из списка, затем нажмите **OK**. Ниже приведен список с подробной информацией о каждой опции.

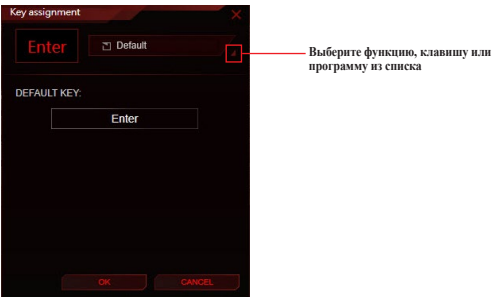

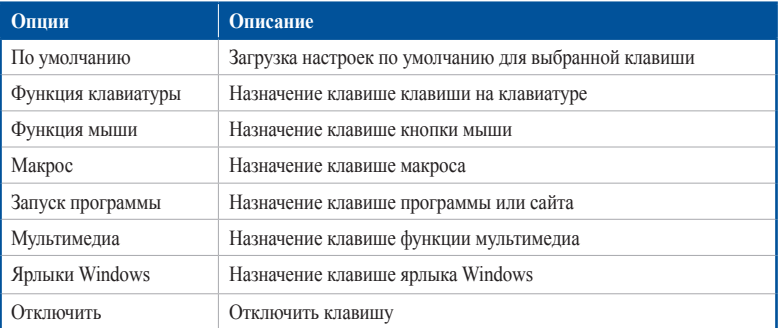

#### 5. Нажмите **СОХРАНИТЬ** для сохранения сделанных изменений в выбранный профиль.

### <span id="page-10-0"></span>**Подсветка**

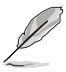

- В режиме синхронизации подстветки следующие горячие клавиши будут отключены: - FN + вверх / вниз / влево / вправо
	- FN + 1/2/3/4/5/6 для смены профилей
	- FN + R-G-B (Delete, End и PageDown) для изменения цвета подсветки
- FN + ROG SYNC не будет отключена. Нажатие этой клавиши в режиме синхронизации подстветки остановит синхронизацию.

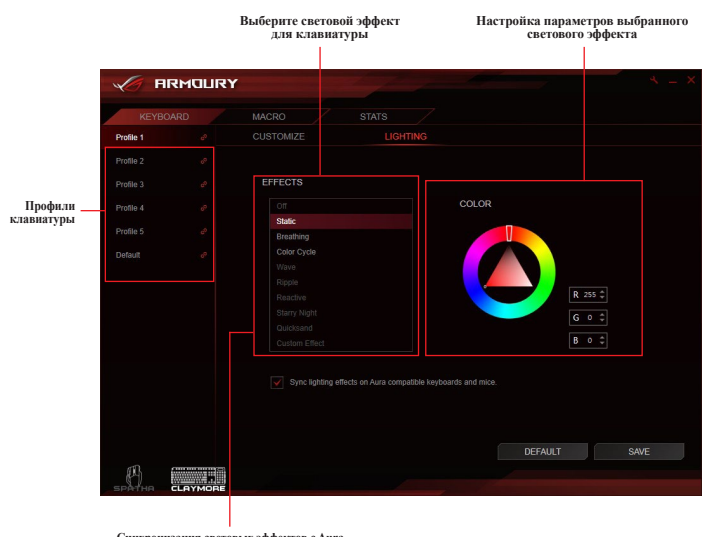

**Синхронизация световых эффектов с Aura-совместимыми клавиатурами и мышами\***

- **\* Горячая клавиша: FN + PrintScreen является альтернативой для включения синхронизации подстветки между Aura клавиатурой и мышью. При использовании горячих клавиш, убедитесь, что программное обеспечение Armoury работает в фоновом режиме. Для запуска синхронизации потребуется около 10 секунд.**
- **\* Для синхронизации световых эффектов между Aura- совместимыми материнскими платами, клавиатурами и мышами установите программное обеспечение Aura для материнской платы.**
- **\* Для получения подробной информации о синхронизации Aura посетите: https://www.asus.com/microsite/AURA/Sync. html**

#### **Добавление пользовательского светового эффекта**

- 1. Выберите профиль, для которого нужно применить световой эффект.
- 2. В подменю **Подсветка** из списка эффектов выберите **Пользовательский эффект**.

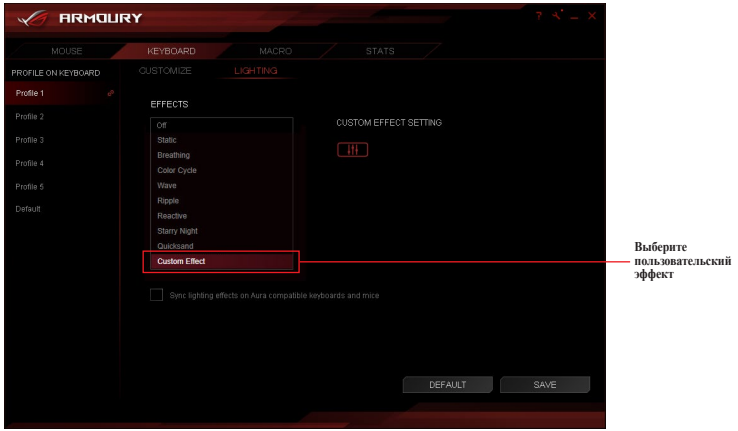

3. Нажмите для настройки пользовательского эффекта.

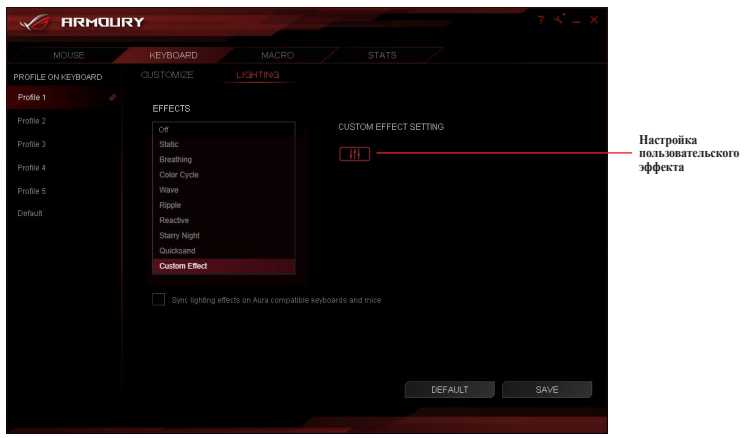

- 4. Нажмите  $\pm$ , затем выберите из списка для добавления нового светового эффекта.
- 5. Выберите клавиши на клавиатуре или игровой профиль для применить светового эффекта.
- 6. Настройте параметры для выбранного светового эффекта, затем нажмите **SAVE** для сохранения изменений для всех эффектов.
- 7. Для добавления эффектов к другим кнопкам повторите инструкции 4-6.
- 8. После завершения настройки пользовательских эффектов нажмите **НАЗАД** для возврата в подменю **Подсветка**.

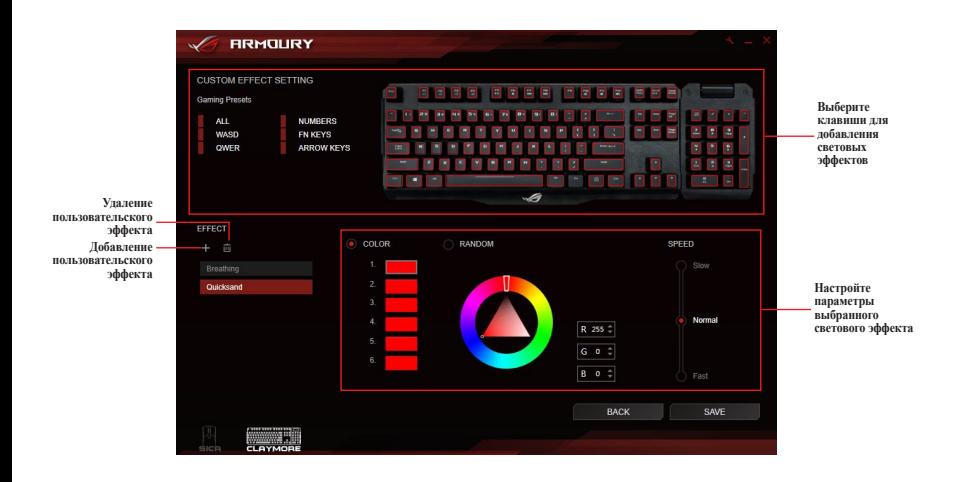

- Для каждой клавиши можно назначить только один световой эффект.
- Только статические световые эффекты можно назначить более одного раза, все другие световые эффекты можно назначить только один раз.

#### **Удаление пользовательского эффекта**

- 1. На экране пользовательского эффекта, выберите пользовательский эффект, который нужно удалить.
- 2. Нажмите и для удаления эффекта.
- 3. После завершения настройки пользовательских эффектов нажмите **НАЗАД** для возврата в подменю **Подсветка**.

## <span id="page-13-0"></span>**Игровая мышь**

## **Меню мыши**

Меню мыши позволяет задать различные световые эффекты, назначить различные функции для каждой кнопки и настроить мышь.

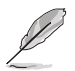

Иллюстрации в этом разделе приведены только для справки и могут отличаться в зависимости от подключенного устройства.

## **Кнопки**

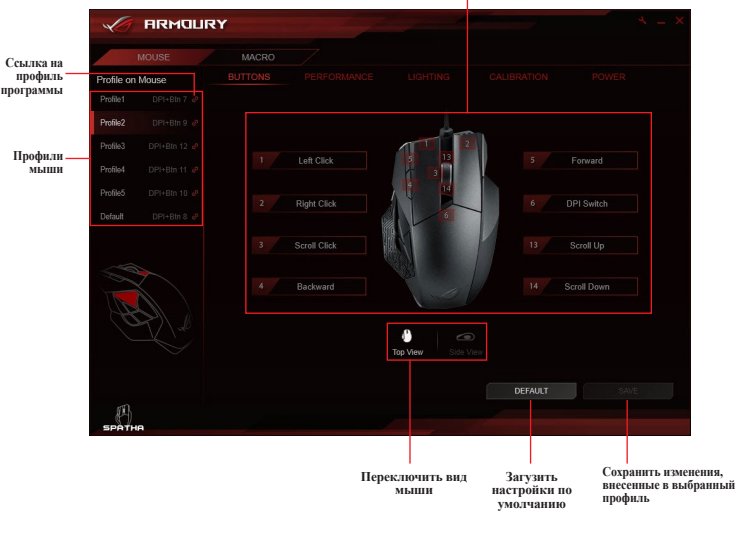

**Нажмите кнопку для настройки / назначения другой функции, клавиши или программы**

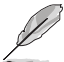

Правая кнопка мыши не может быть настроена.

#### **Назначение кнопки**

- 1. Выберите профиль, для которого нужно назначить разные клопки.
- 2. Нажмите подменю **КНОПКИ**.
- 3. Для поиска кнопки можно переключиться между **видом сверху** и **видом сбоку**.
- 4. Выберите кнопку мыши на экране.<br>5. Нажмите и выберите функцию
- Нажмите и выберите функцию, клавишу или программу из списка, затем нажмите **ОК**. Ниже приведен список с подробной информацией о каждой опции.

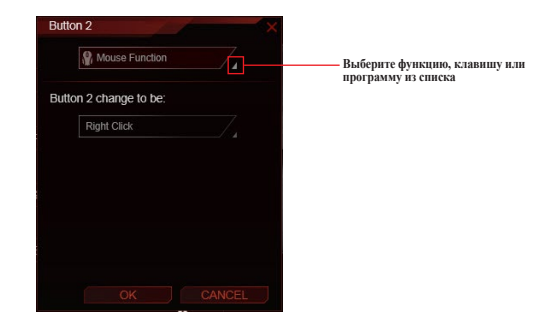

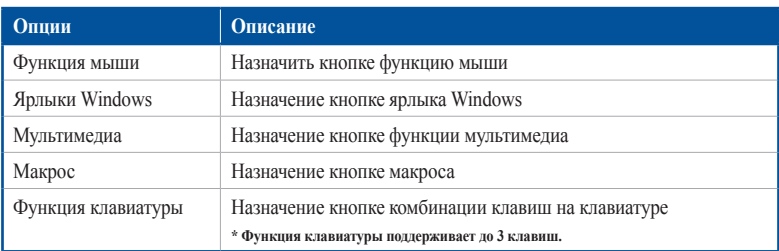

6. Нажмите **СОХРАНИТЬ** для сохранения сделанных изменений в выбранный профиль.

## <span id="page-15-0"></span>**Производительность**

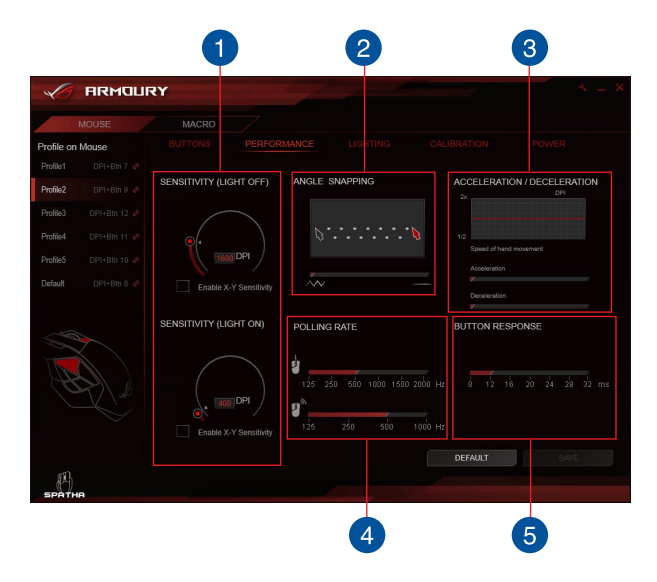

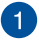

#### **ЧУВСТВИТЕЛЬНОСТЬ (ПОДСВЕТКА ВКЛЮЧЕНА/ОТКЛЮЧЕНА)**

Установите два различных DPI, затем переключайтесь между ними с помощью кнопки DPI. Когда подсветка кнопки DPI включена, включена опция **ЧУВСТВИТЕЛЬНОСТЬ (ПОДСВЕТКА ВКЛЮЧЕНА)**, когда подсветка выключена, включена опция **ЧУВСТВИТЕЛЬНОСТЬ (ПОДСВЕТКА ОТКЛЮЧЕНА)**.

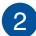

3

#### **УГОЛ ПРИВЯЗКИ**

Эта функция позволяет настроить коррекцию мыши - метод, который сглаживает сигнал мыши, позволяя рисовать прямые линии. Перетащите ползунок вправо для высокой коррекции мыши или перетащите влево для низкой коррекции мыши.

#### **УСКОРЕНИЕ / ЗАМЕДЛЕНИЕ**

Эта функция позволяет настроить ускорение / замедление движения курсора при движении из одной точки в другую.

<span id="page-16-0"></span>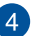

#### **ЧАСТОТА ОПРОСА**

Эта функция управляет частотой опроса в проводном или беспроводном режиме. Высокая частота опроса (Гц) увеличивает точность движений мыши и увеличивает объем передаваемых данных.

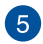

#### **ОТВЕТ КНОПКИ**

Эта функция позволяет настроить время отклика кнопок мыши.

### **Подсветка**

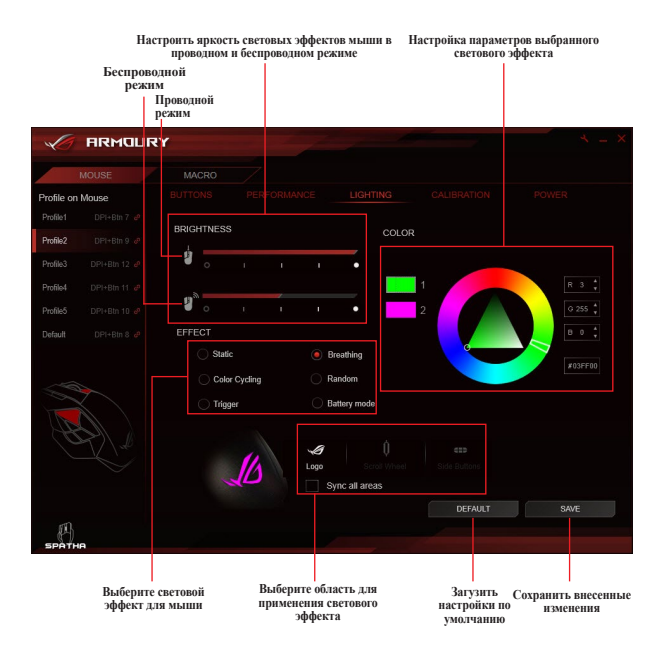

## <span id="page-17-0"></span>**Калибровка**

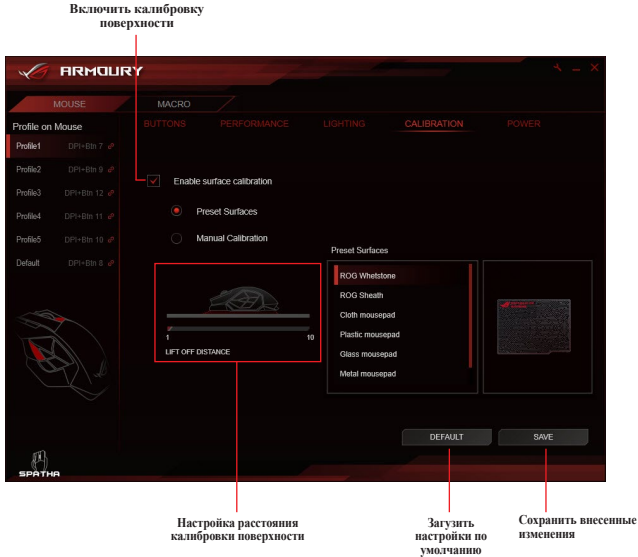

#### **Использование заданных поверхностей**

- 1. Выберите **Заданные поверхности**, затем выберите материал из списка.
- 2. Нажмите **СОХРАНИТЬ** для сохранения сделанных изменений.

#### **Использование ручной калибровки**

- 1. Выберите **Заданные поверхности**, затем нажмите **ПУСК**.
- 2. На несколько секунд наведите указатель мыши на поверхность пока курсор не начнет двигаться.

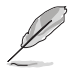

Для точной калибровки используйте размашистые движения при перемещении по поверхности.

- 3. Наведите указатель мыши по поверхности в течение нескольких секунд, пока курсор не начнет двигаться на экране.
- 4. Нажмите **СОХРАНИТЬ** для сохранения сделанных изменений.

## <span id="page-18-0"></span>**Питание**

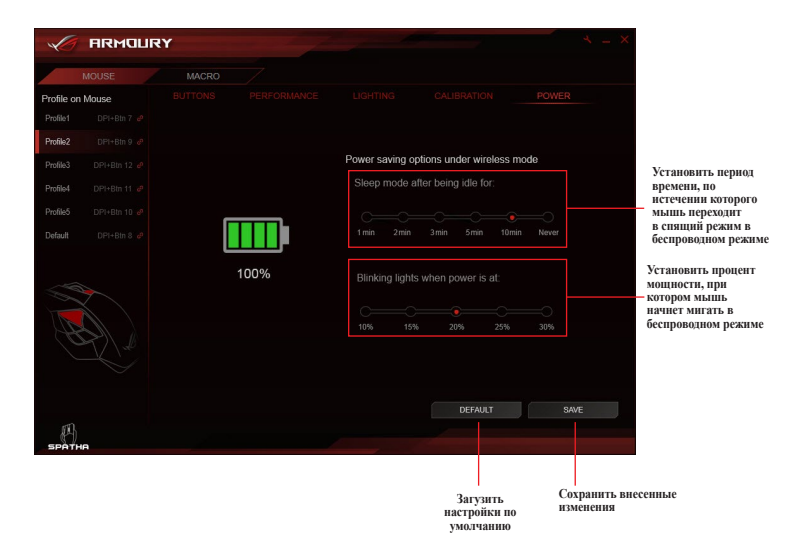

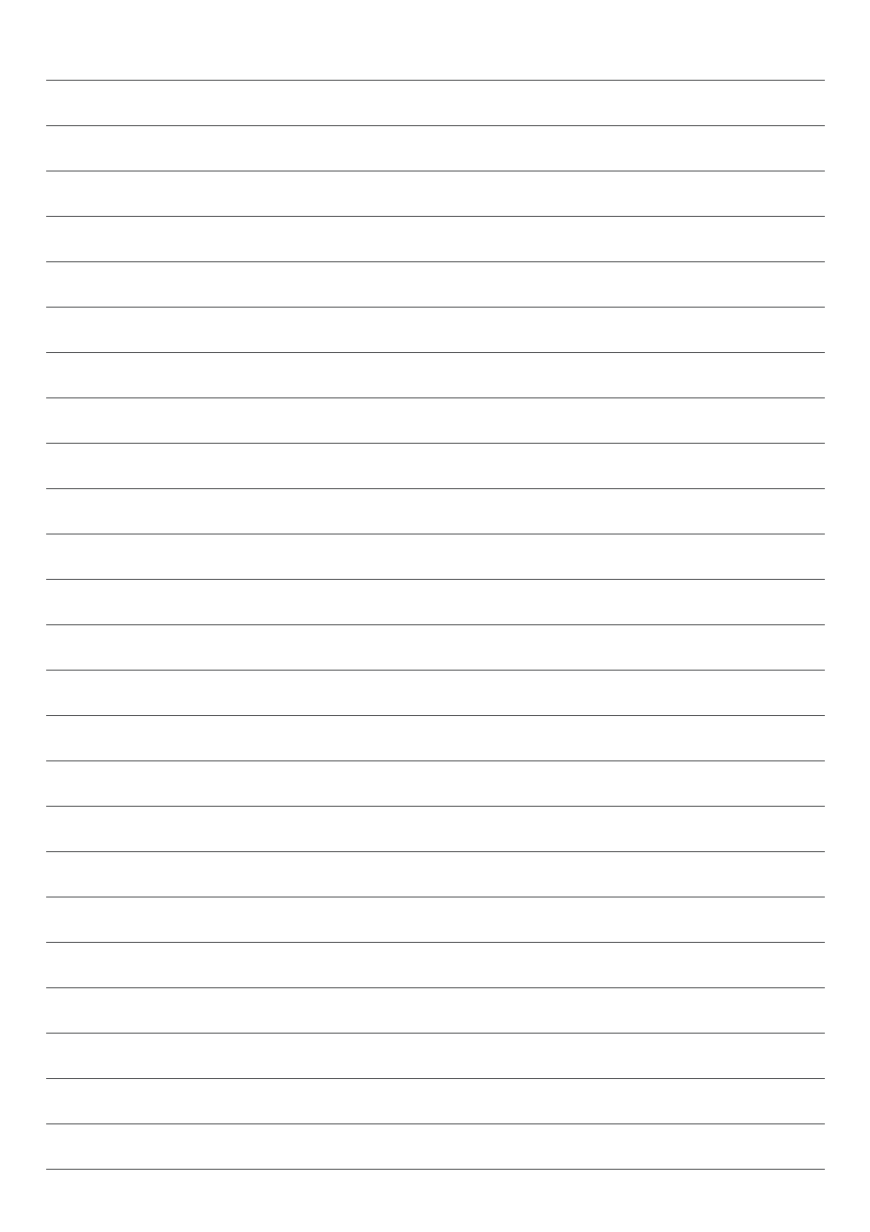